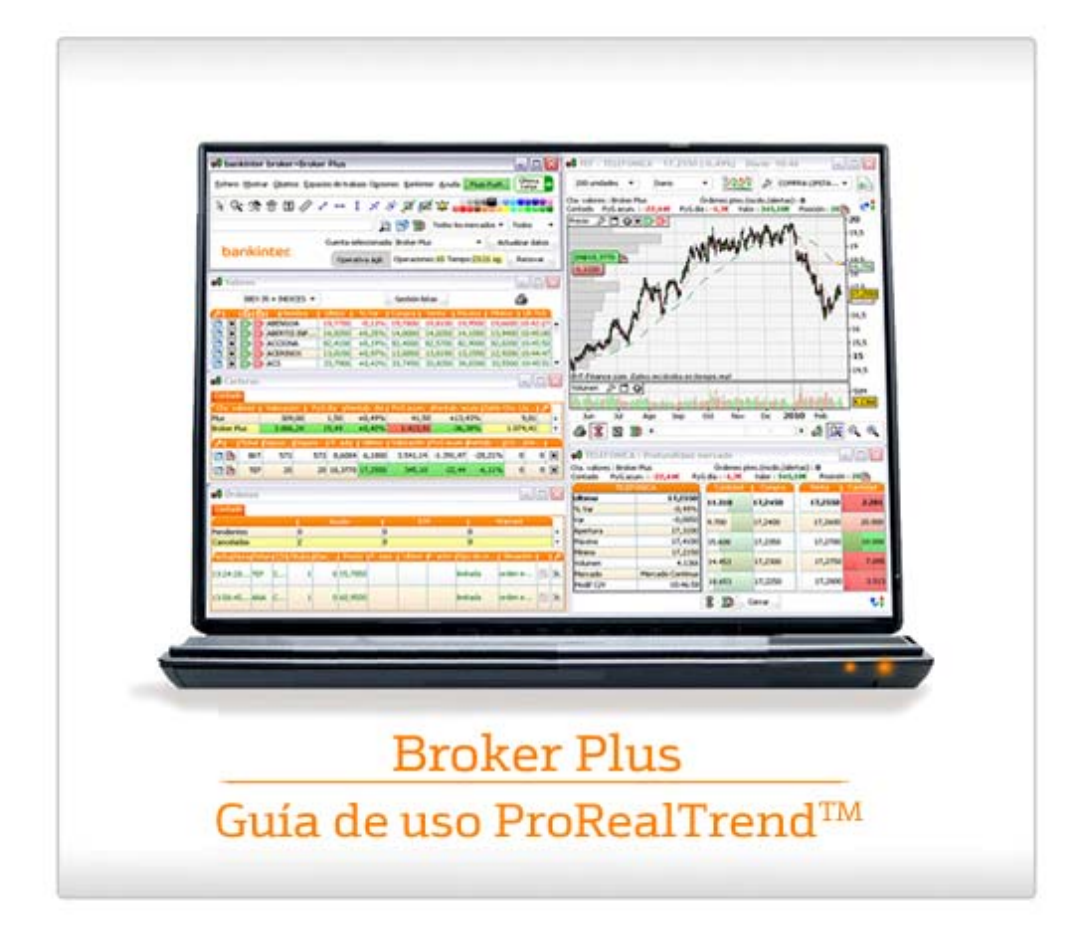

# **Broker Plus**

Guía de uso ProRealTrend™

# **ÍNDICE**

# **Pág.**

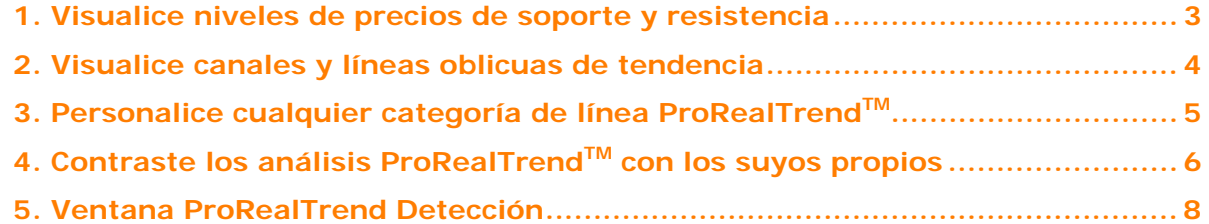

### **Broker Plus**

# Guía de uso ProRealTrend™

### <span id="page-2-0"></span>**1. Visualice niveles de precios de soporte y resistencia**

Pulse sobre el icono ProRealTrend<sup>TM  $\frac{\sqrt{N}}{N}$  para visualizar los soportes y resistencias</sup> principales, intermedias y secundarias.

Estos niveles 'clave' de precios están disponibles en vistas intradiarias, (x) ticks, diarias o superiores.

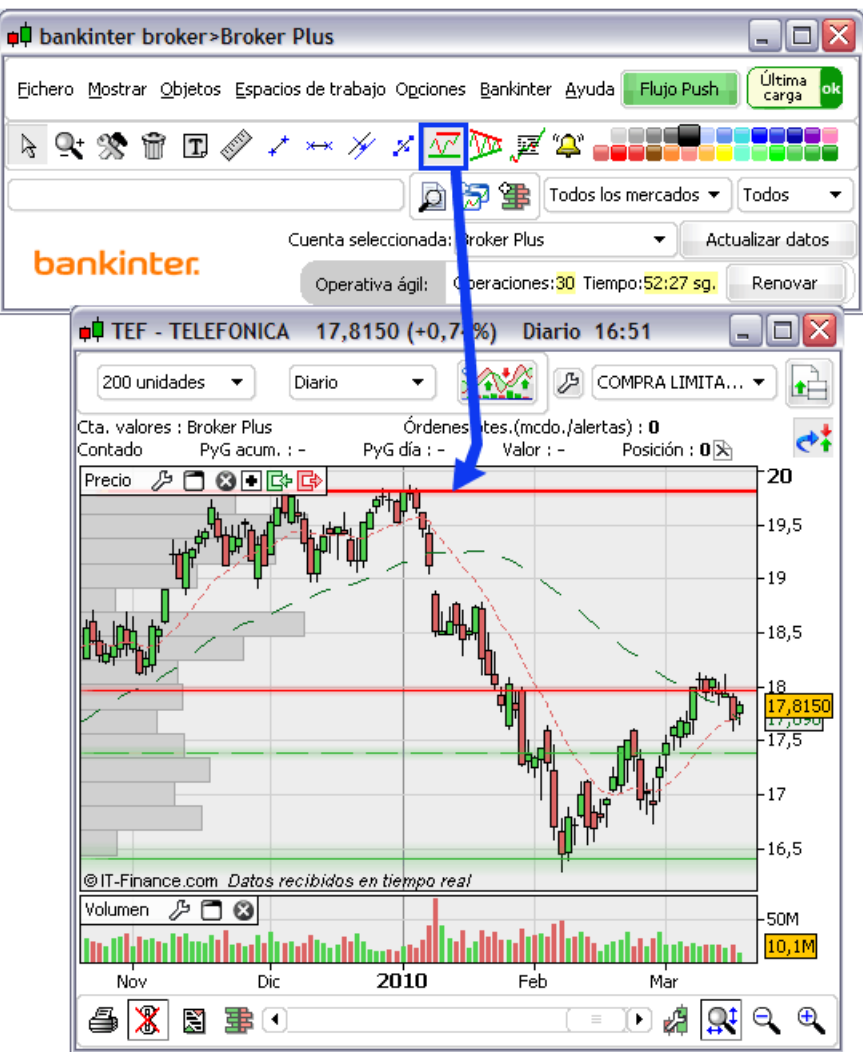

Las líneas se actualizan automáticamente con los análisis más recientes.

Guía de uso ProRealTrend™

#### <span id="page-3-0"></span>**2. Visualice canales y líneas oblicuas de tendencia**

Pulse sobre el icono  $\mathbb{W}$  para visualizar los soportes y resistencias principales y secundarias de los canales de precios.

Estas líneas 'clave' de tendencia están disponibles en vistas intradiarias, (x) ticks, diarias o superiores.

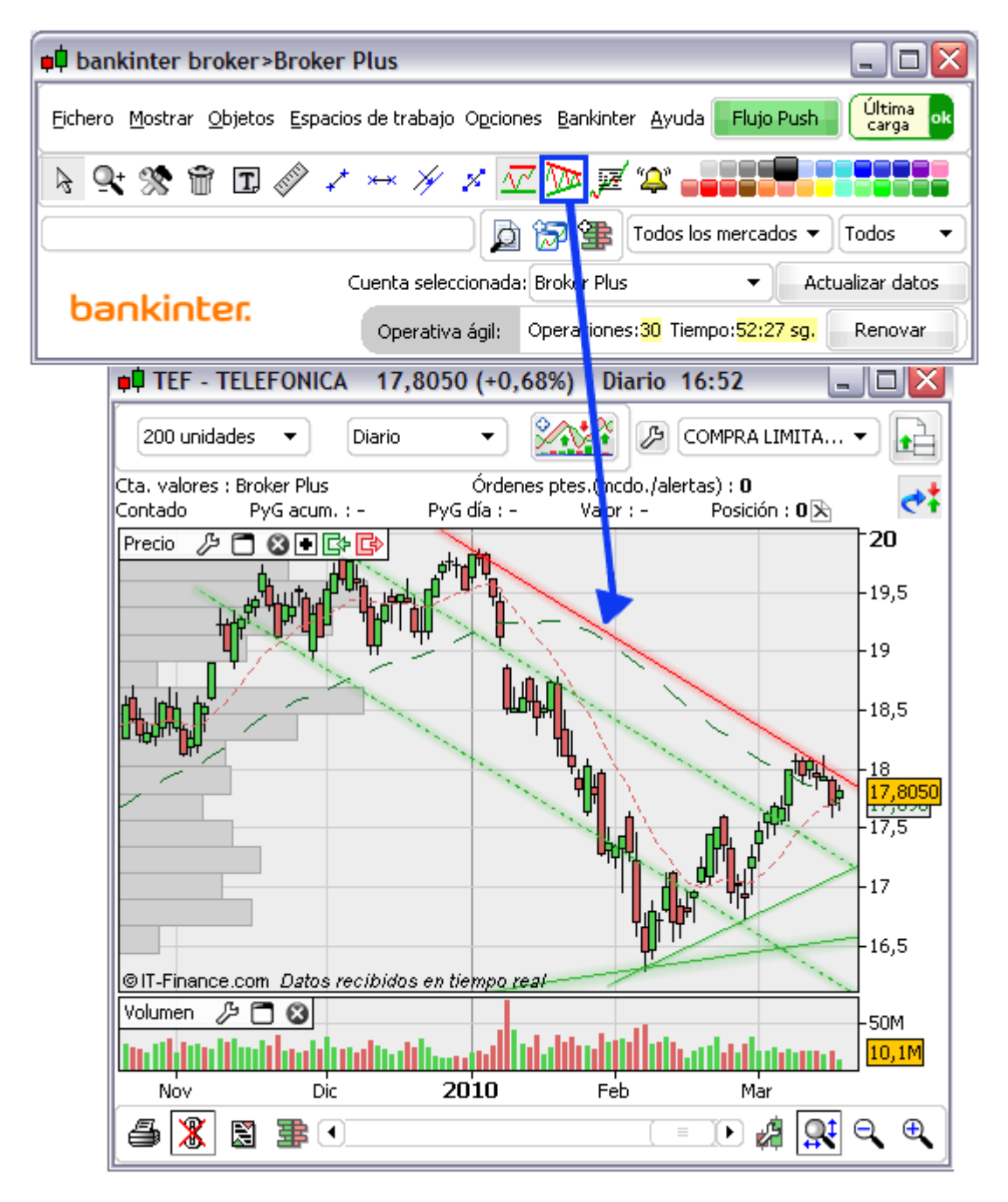

Las líneas se actualizan automáticamente con los análisis más recientes.

Guía de uso ProRealTrend™

# <span id="page-4-0"></span>**3. Personalice cualquier categoría de línea ProRealTrendTM**

ProRealTrendTM incorpora las mismas posibilidades de personalización de los objetos creados mediante las herramientas de trazado de Broker Plus. Para personalizar los análisis ProRealTrendTM, pulse en **'Propiedades ProRealTrend'** en el menú 'Opciones' de la ventana principal.

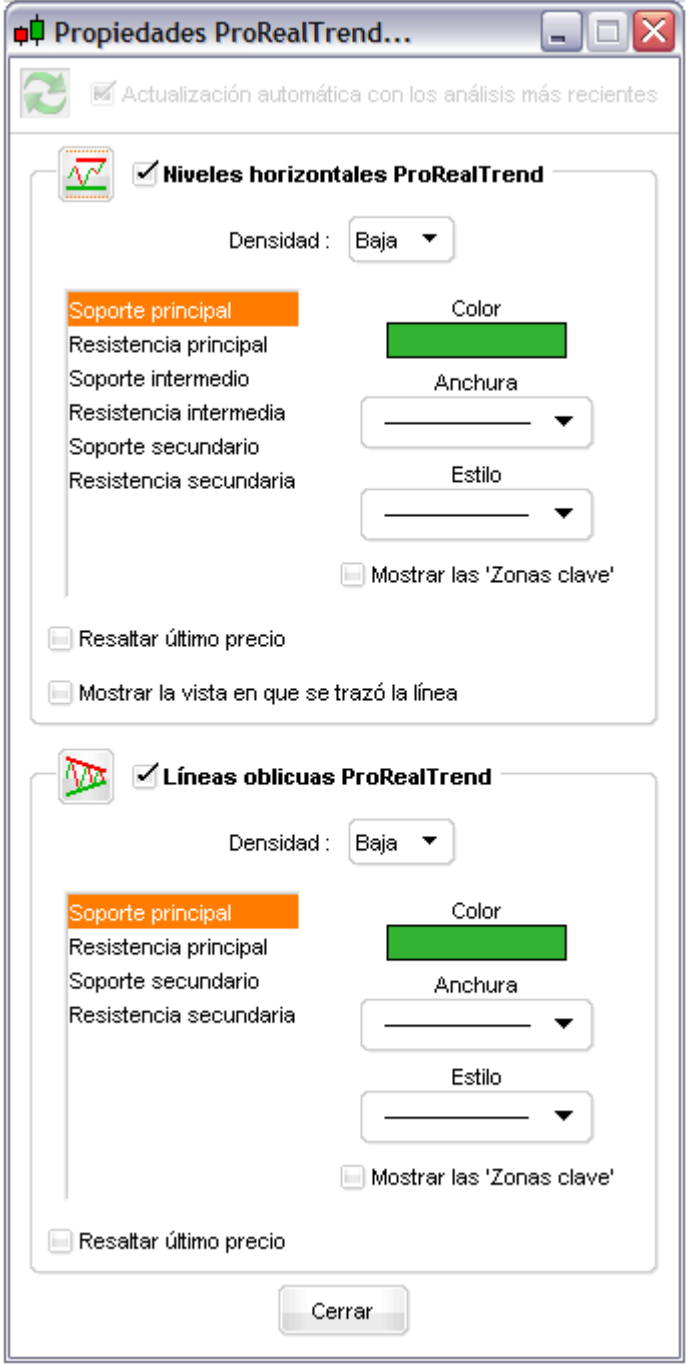

### Guía de uso ProRealTrend™

- <span id="page-5-0"></span>**Definir la densidad :** número de líneas visibles (bajo, intermedio o alto)
- Defina el **color, la anchura y el estilo** de cada categoría de línea
- Mostrar **'Zonas clave'** cercanas a las líneas ProRealTrend
- **Mostrar un texto** que indique el período en el que la línea ha sido calculada.
- **Actualizar automáticamente** ProRealTrend™ con los análisis más recientes.

# **4. Contraste los análisis ProRealTrendTM con los suyos propios**

Puede mostrar simultáneamente sus propios análisis y los de ProRealTrend™, o visualizar cualquiera de ellos separadamente.

Para mostrar los análisis ProRealTrend™, basta con pulsar en los iconos ProRealTrend™  $\varpi$  ,  $\varpi$  .

Para mostrar u ocultar los objetos que haya trazado manualmente, diríjase al menú 'Opciones' de la ventana principal y pulse en 'Mostrar objetos'.

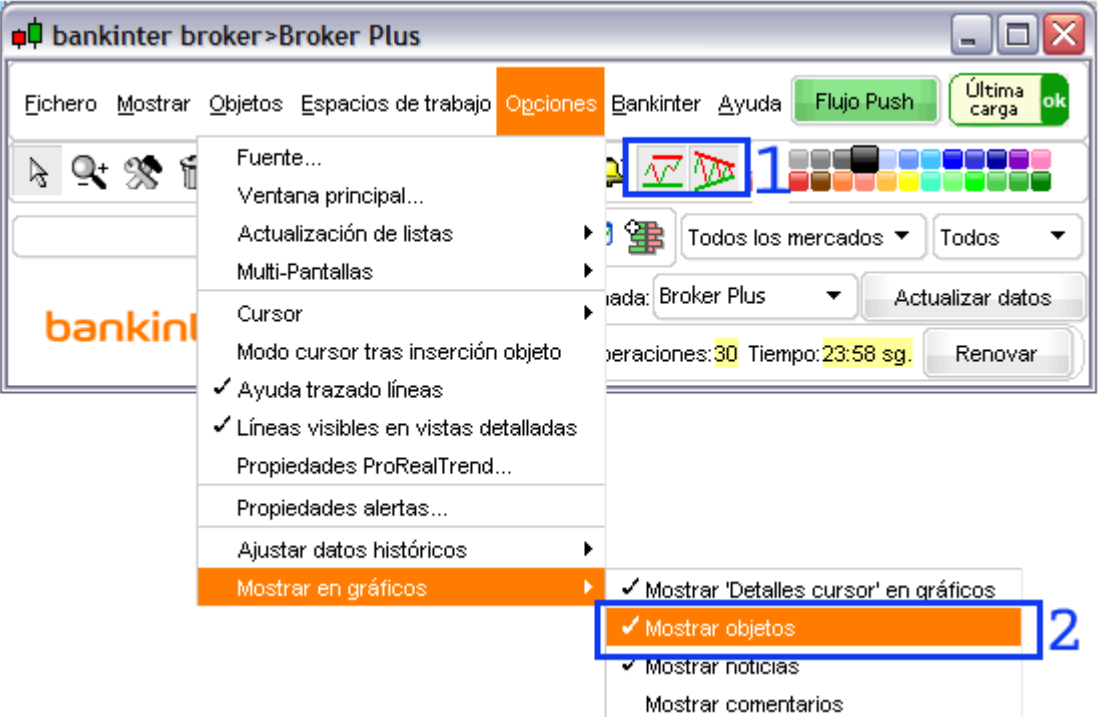

### Guía de uso ProRealTrend™

Puede crear alertas sobre las líneas de soporte y resistencia de ProRealTrend™ tal y como lo haría sobre las de sus propios análisis. Cuando haya creado una alerta, la línea ProRealTrend™ pasará a ser un objeto estándar (creada con las herramientas de trazado).

Así, aunque oculte los análisis ProRealTrend™, las alertas y las líneas correspondientes se mantendrán en su lugar.

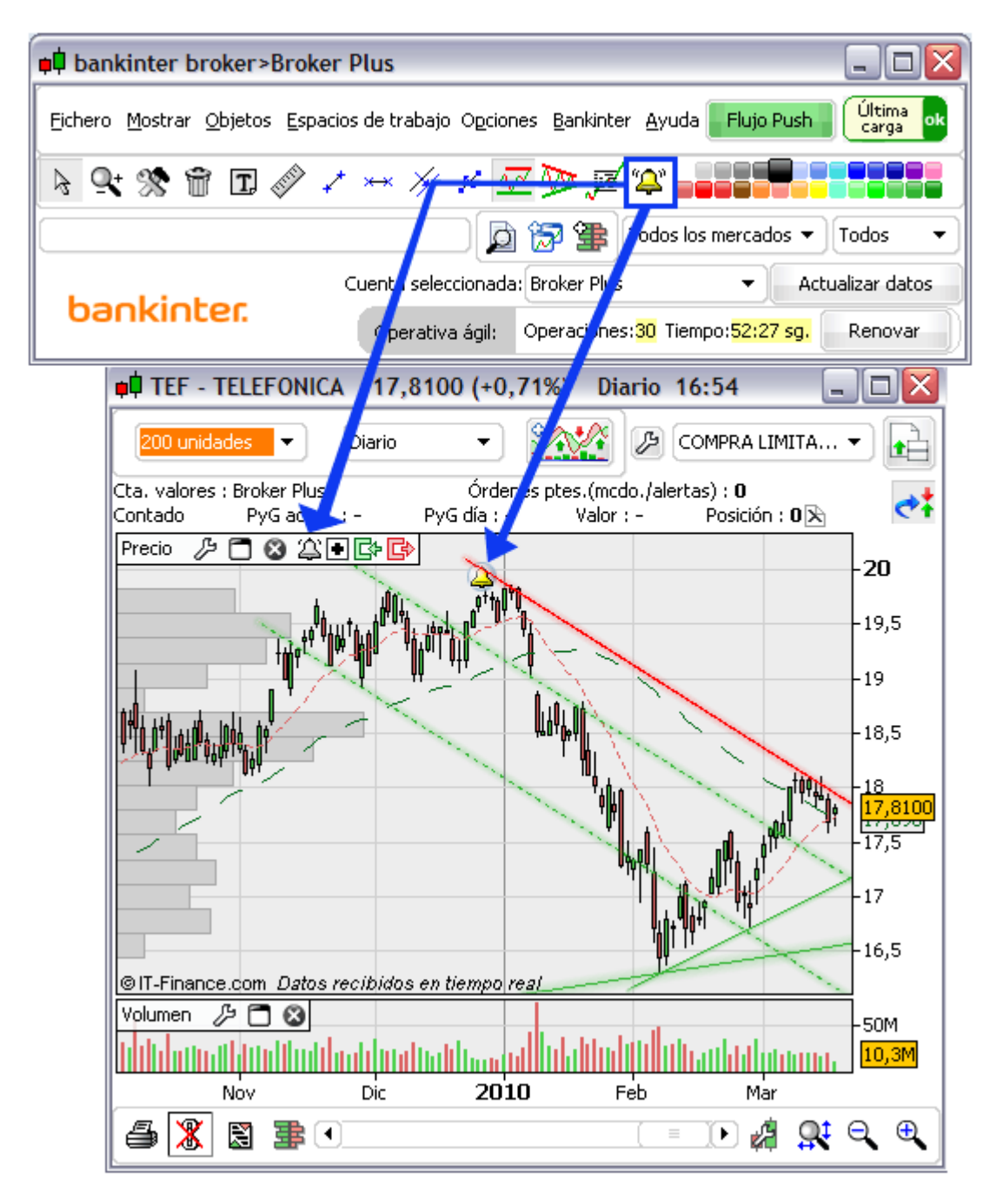

Guía de uso ProRealTrend™

### <span id="page-7-0"></span>**5. Ventana ProRealTrend Detección**

ProRealTrend™ Detección le permite escanear los mercados en busca de los valores cuya cotización se aproxime a los niveles definidos por ProRealTrendTM. Los resultados se actualizan en tiempo real.

Visualice la ventana 'ProRealTrend Detección' pulsando en el menú 'Mostrar' en la ventana principal.

Puede configurar la herramienta de detección para adaptarla a su operativa según los siguientes criterios:

- Mercado: explore mercados en su globalidad
- Vista: mensual, semanal, diaria, horaria, 15 min., 5 min.
- Cercanía y ruptura: principales/todos los canales, triángulos o líneas de soporte y resistencia
- Densidad: mayor o menor número de líneas trazadas

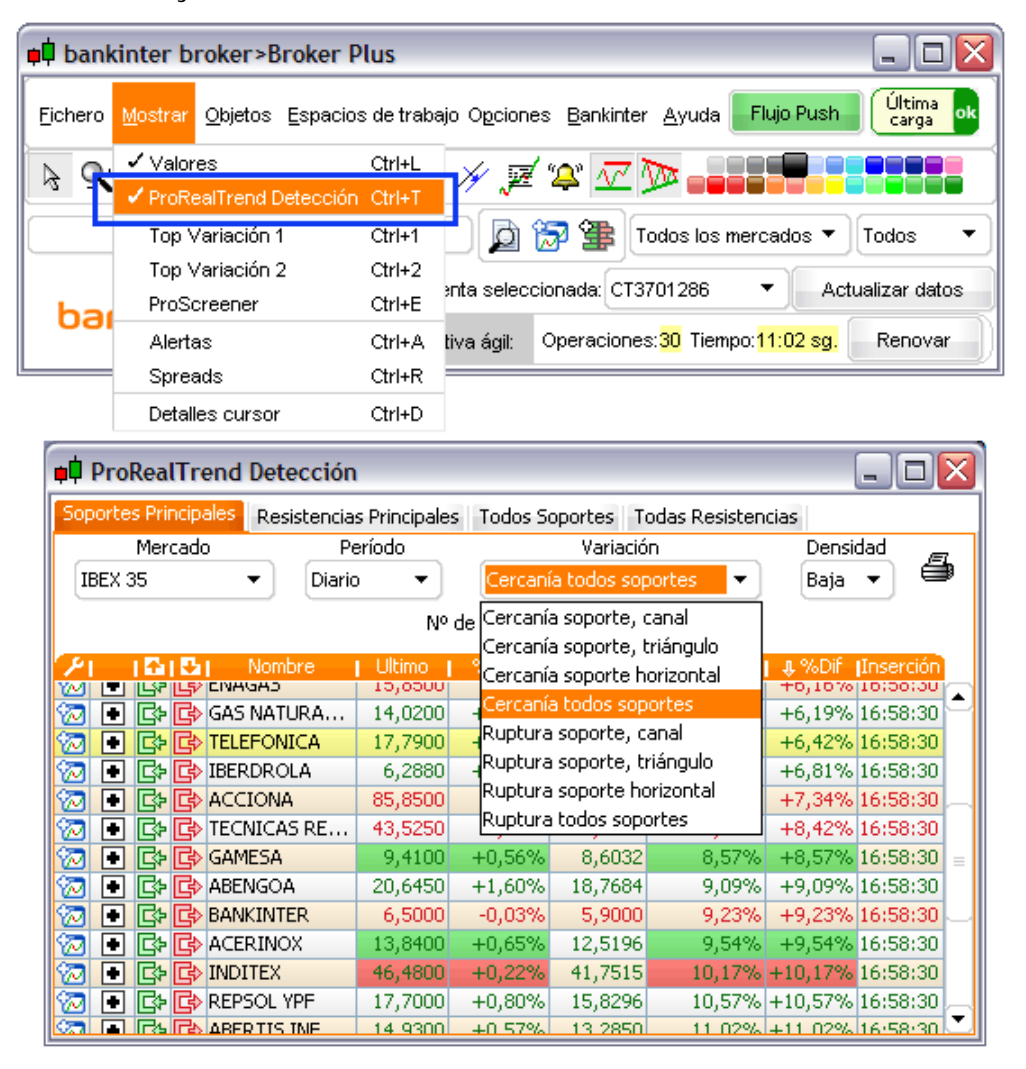

### **Broker Plus**

Guía de uso ProRealTrend™